## **CBAT Job Aide #11**

## HOW TO ADD AN ACCOUNT/ACTIVITY (MILESTONE) TO A CAPITAL PROGRAM

This Job Aide will provide the USER with the tools necessary to "To add an account/activity (milestone) to a capital program".

## TIP:

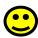

To log on to the CBAT Production system, you need to be sure you are using one of the following web browsers

- Google Chrome
- Edge
- Fire Fox.

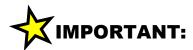

In order to log on to the CBAT system, you need to have security access.

To get security access to the CBAT system, please refer to **Job Aide #7 – How to Request USER Access to the CBAT Production System** 

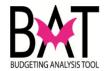

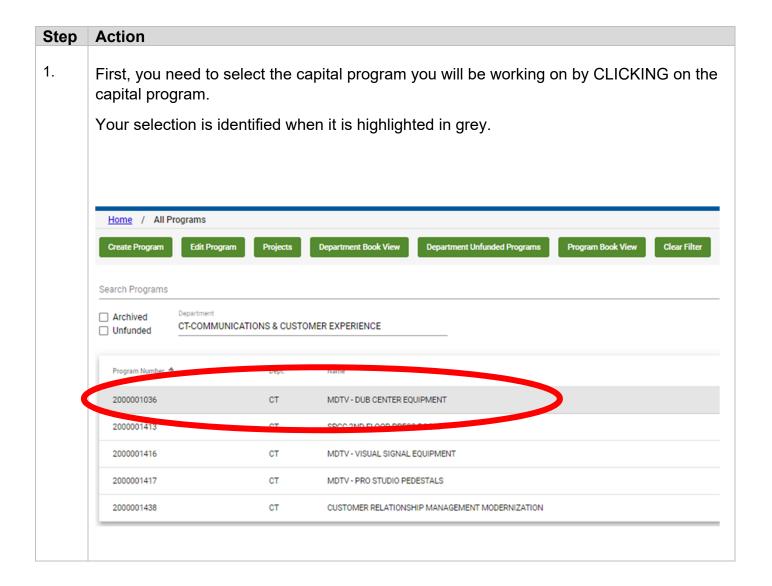

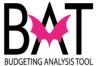

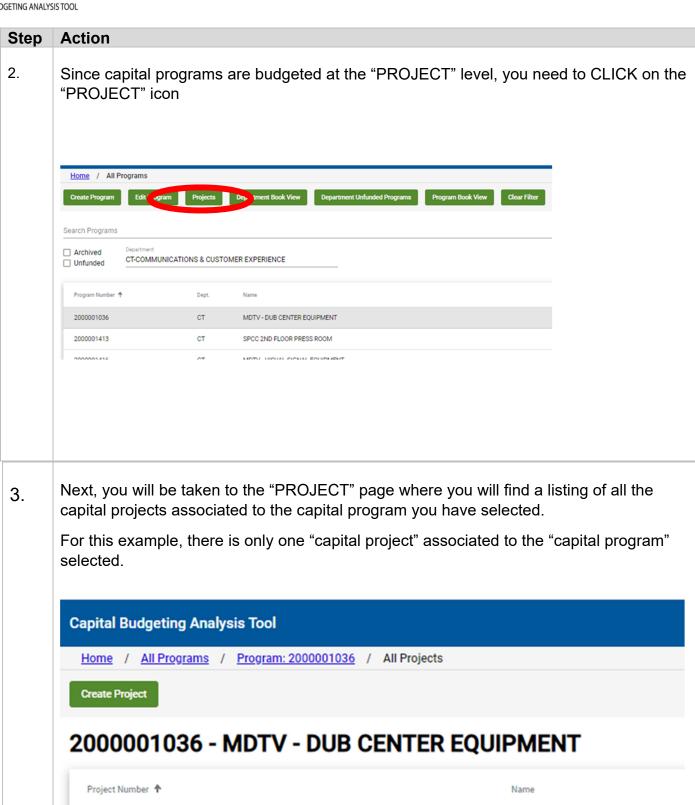

DUB CENTER IMPROVEMENTS

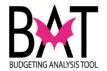

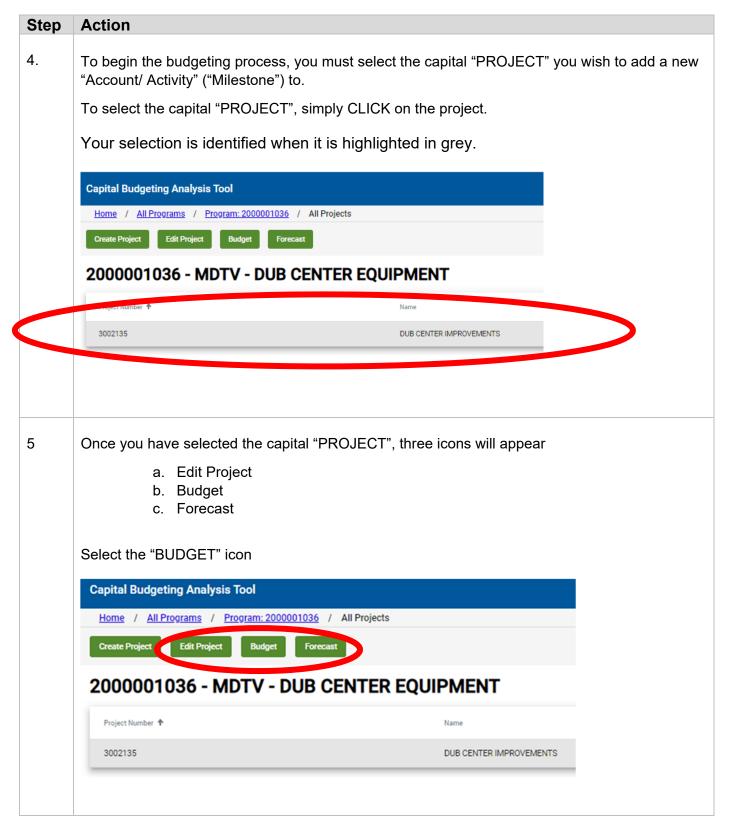

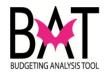

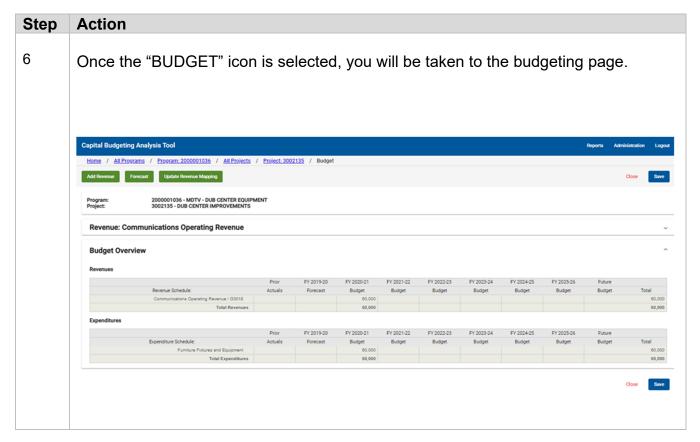

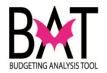

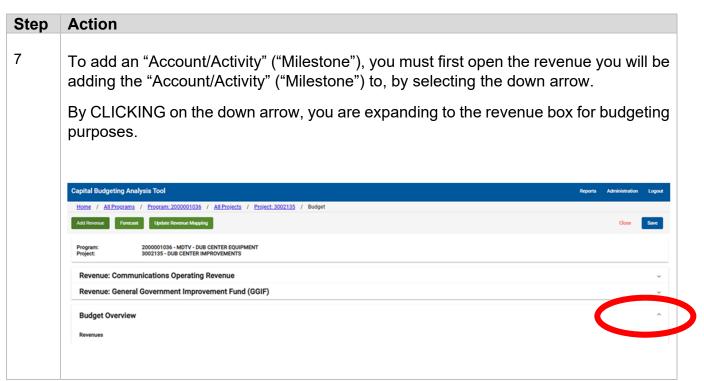

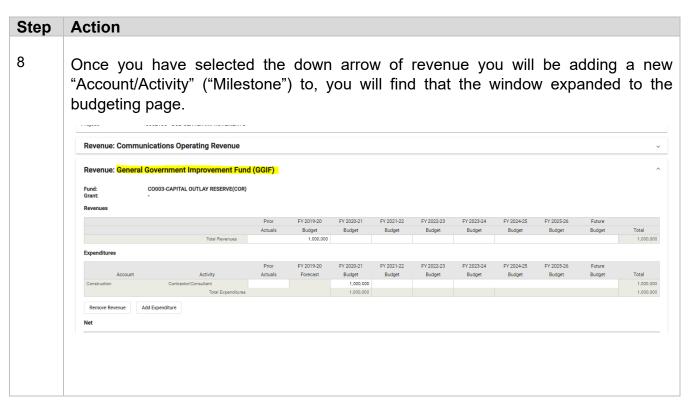

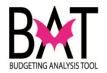

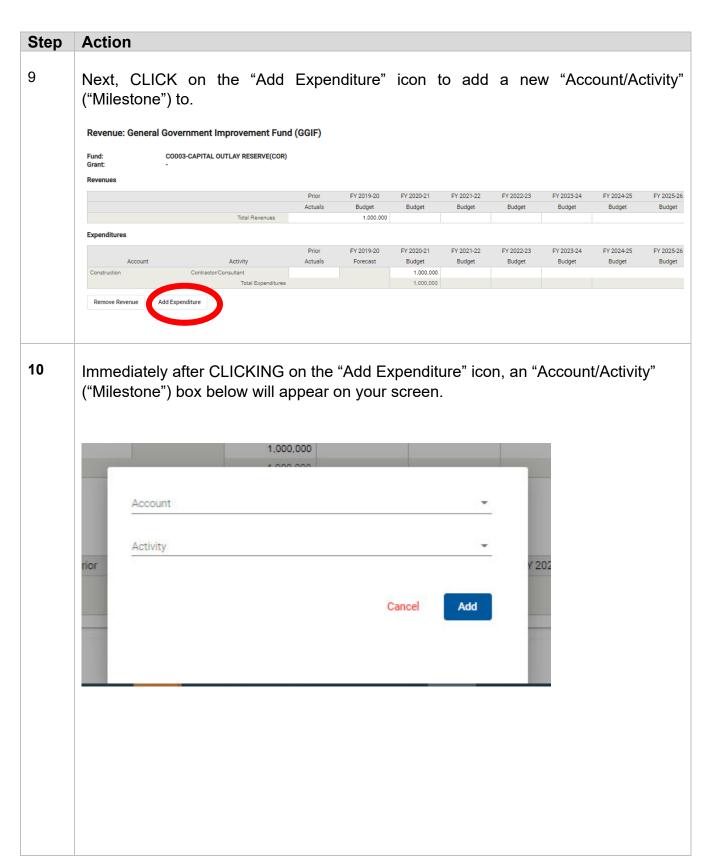

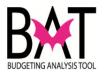

# On the "Account" line, type in the name of the "Account" ("Milestone") as it appears in the "Proposed and/or Adopted Budget Book". TIP: For the new ERP INFORMS process "Milestones" are now called "Accounts".

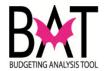

12

### Step Action

To select an "Account" simply CLICK on the down arrow and a selection of all the "Accounts" will appear.

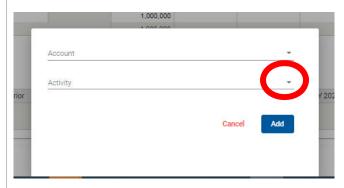

To select an "Account", use the arrow to scroll thru the "Account" listings.

When you have found the "Account" you wish to budget too, simply CLICK on the "Account" and it will populate on the "Account" line.

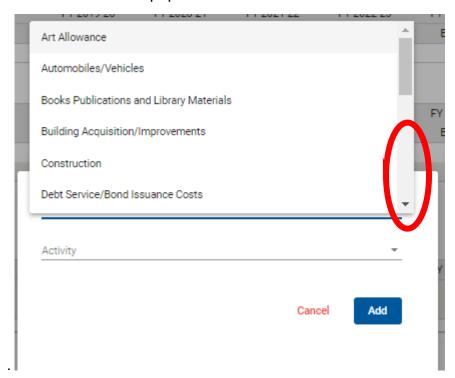

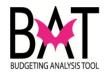

# Step **Action** Next, you must select an "Activity" under the "Account" you have selected. 14 1,000,000 Technology Hardware/Software Cancel Add 15 To select an "Activity" CLICK on the down arrow and a selection of all the "Activities" associated to the "Account" ("Milestone") will appear. 1,000,000 Technology Hardware/Software Activity Cancel

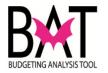

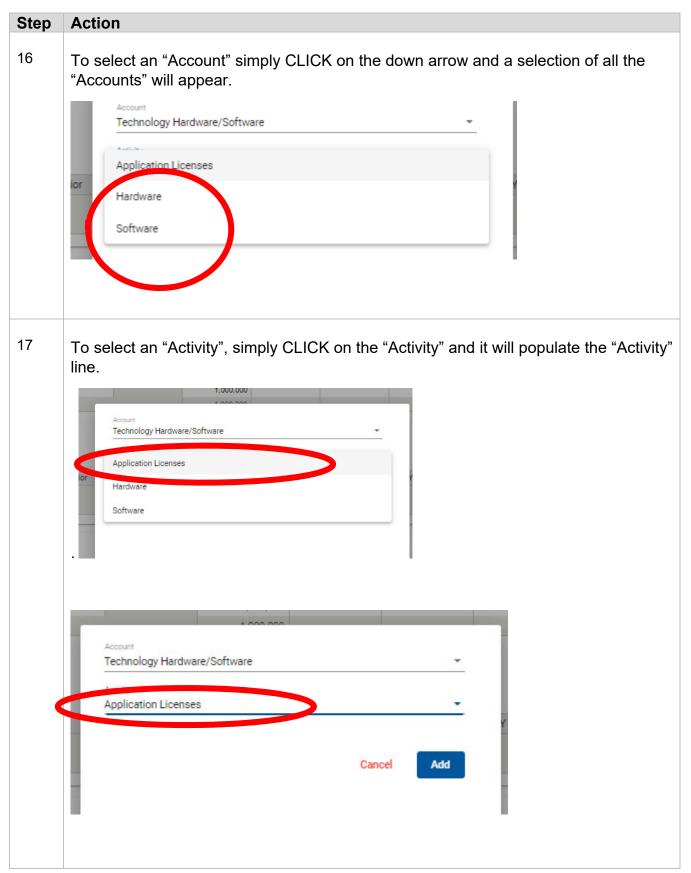

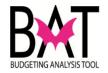

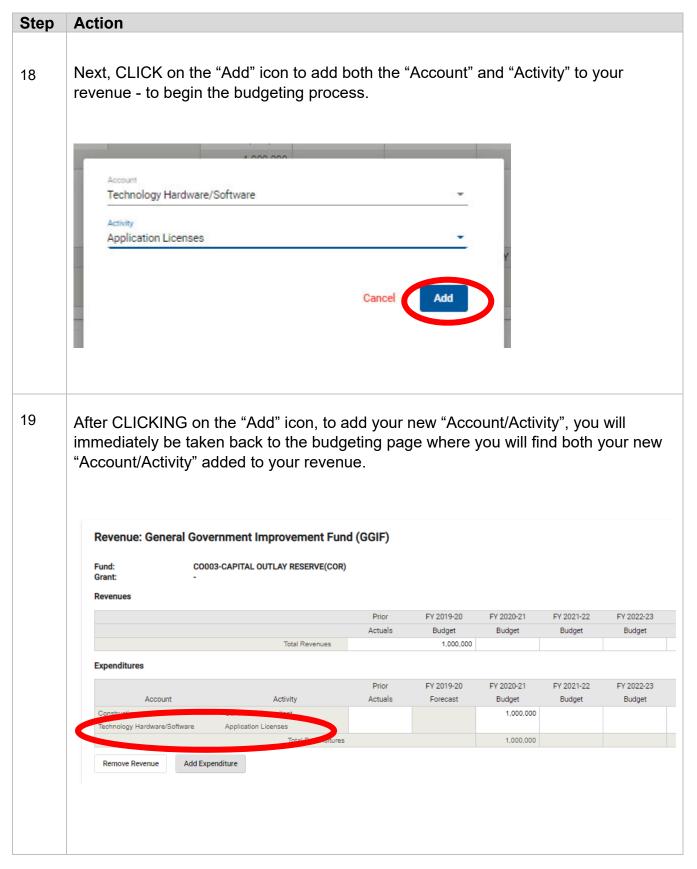

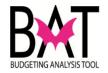

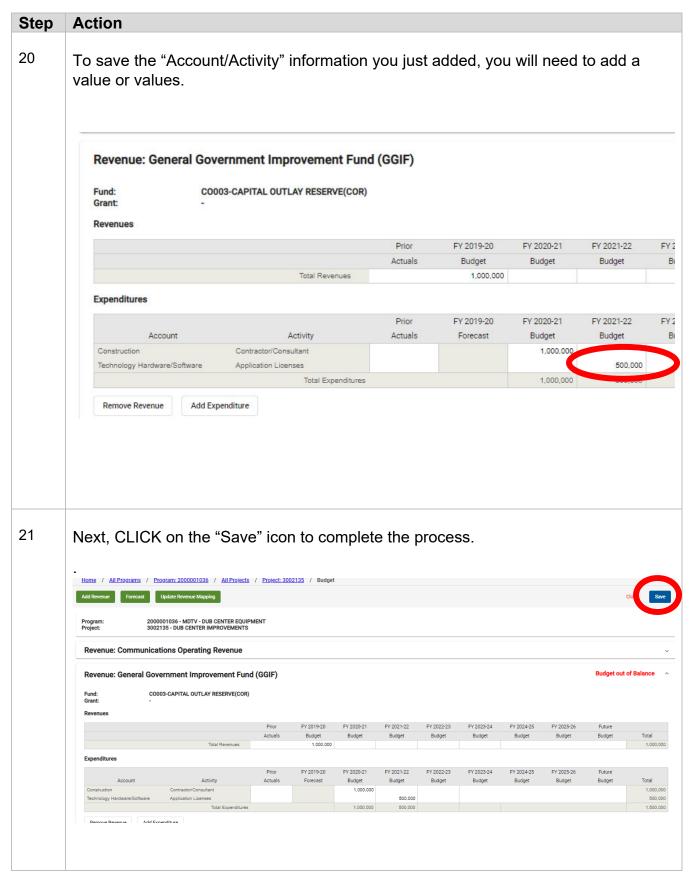

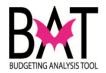

# IMPORTANT: For budgeting purposes, REVENUES must always equal EXPENDITURES. This exercise was to show the USER how to add and "Account/Activity" not to advise how to balance a budget. The User must now balance the budget for after adding a value and/or values in the new "Account/Activity"

--End Activity--